# **Connecting Windows 10 Devices To NSW DET Network**

If you have tried to connect to the Wi-Fi before, follow these steps. If not, skip to step 5

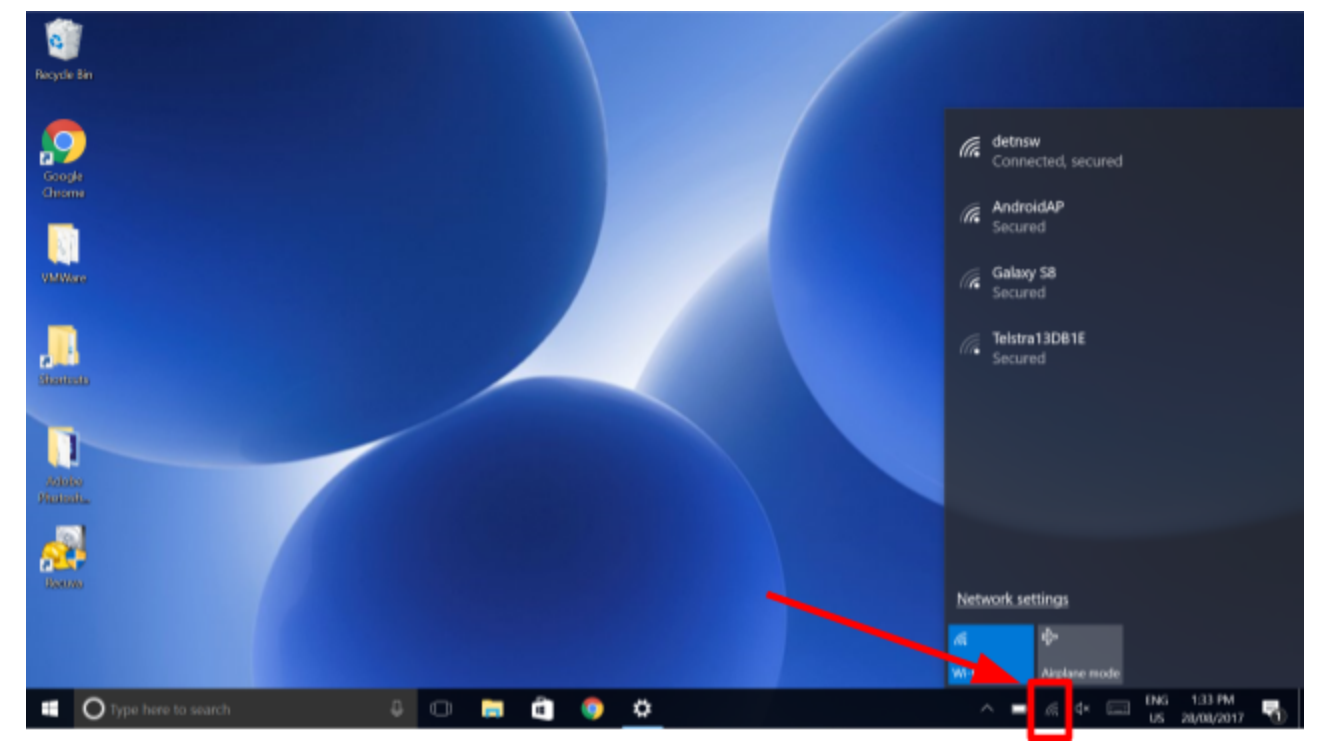

1. Click on the Wi-Fi symbol in the bottom right

#### 2. Click "Network settings"

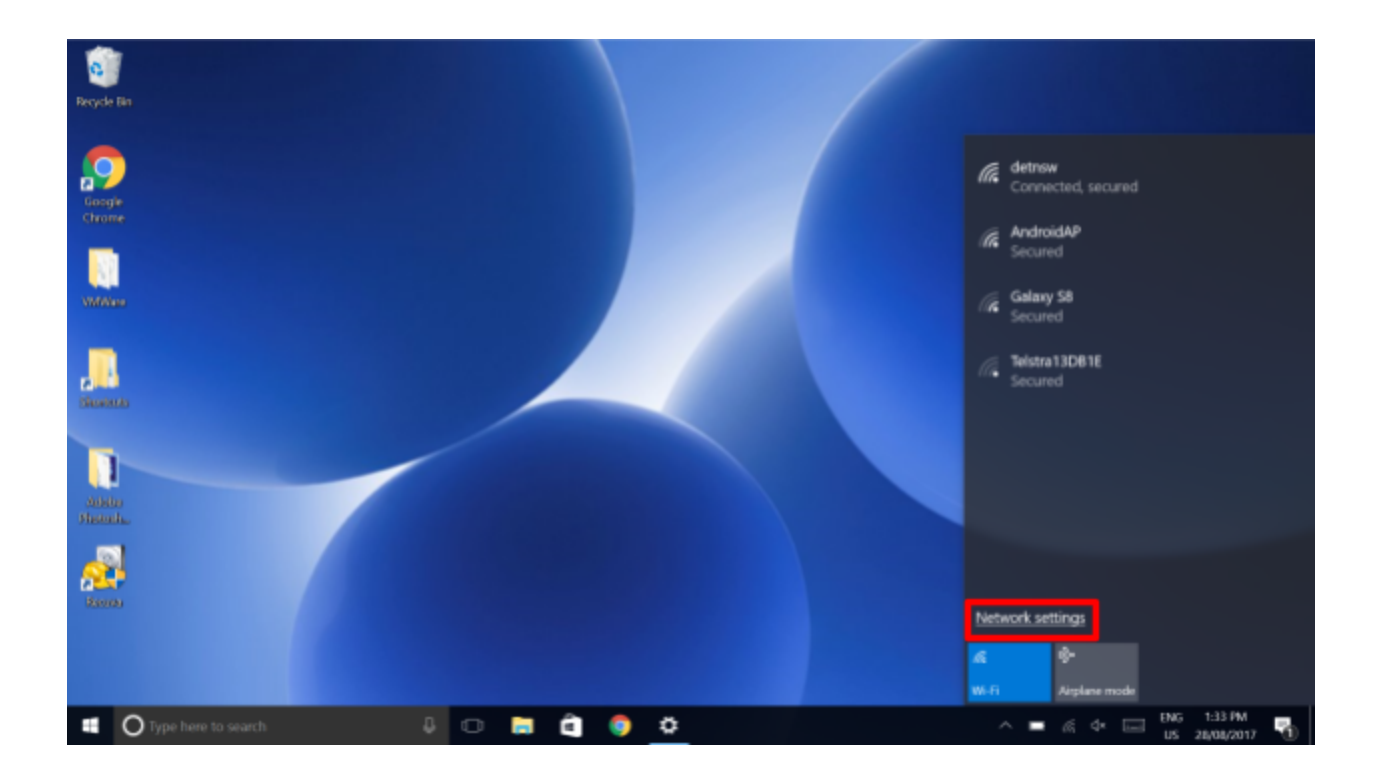

#### 3. Click "Manage known networks"

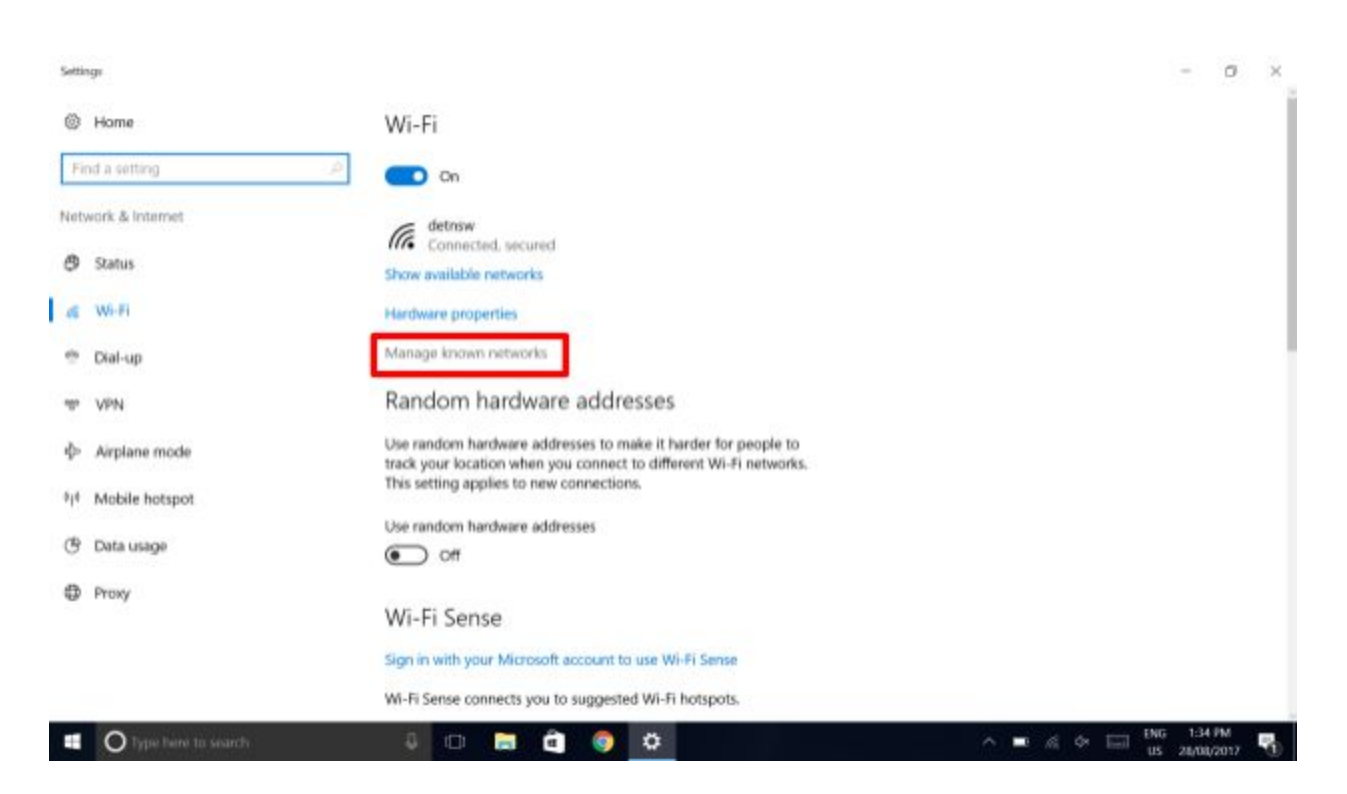

## 4. Click "detnsw" and then click "Forget"

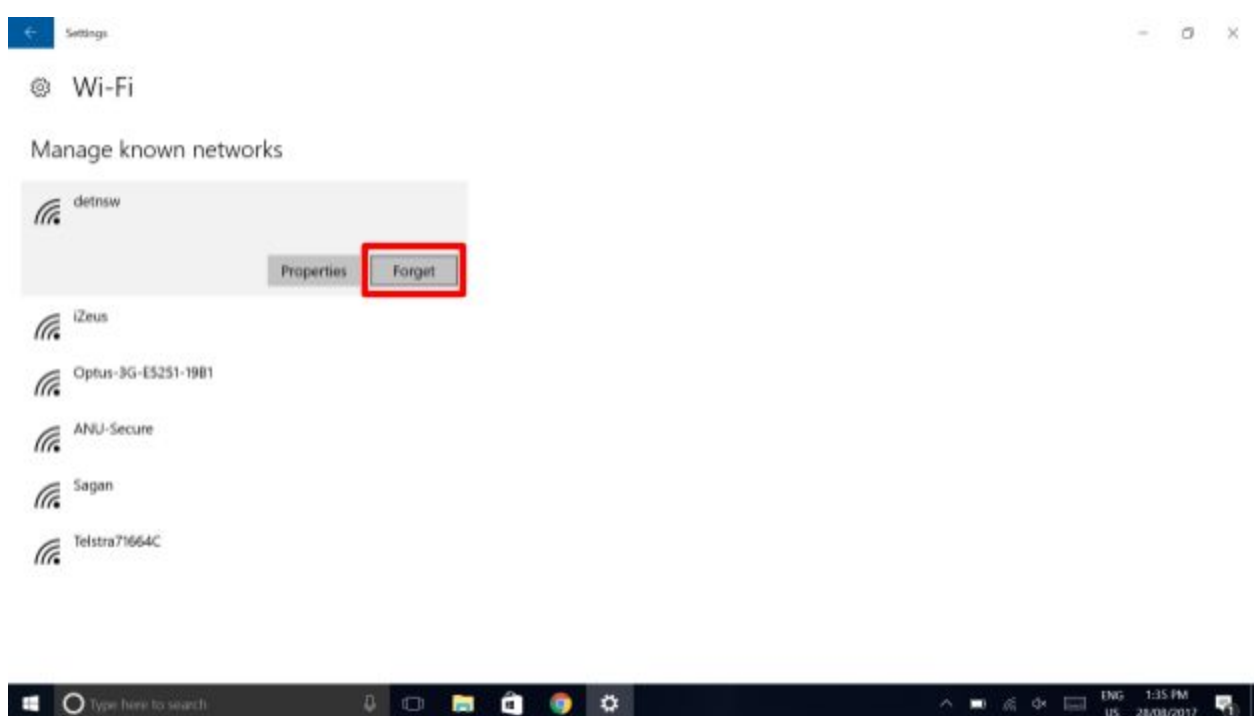

## 5. Now to connect your device, click the Wi-Fi symbol in the bottom right

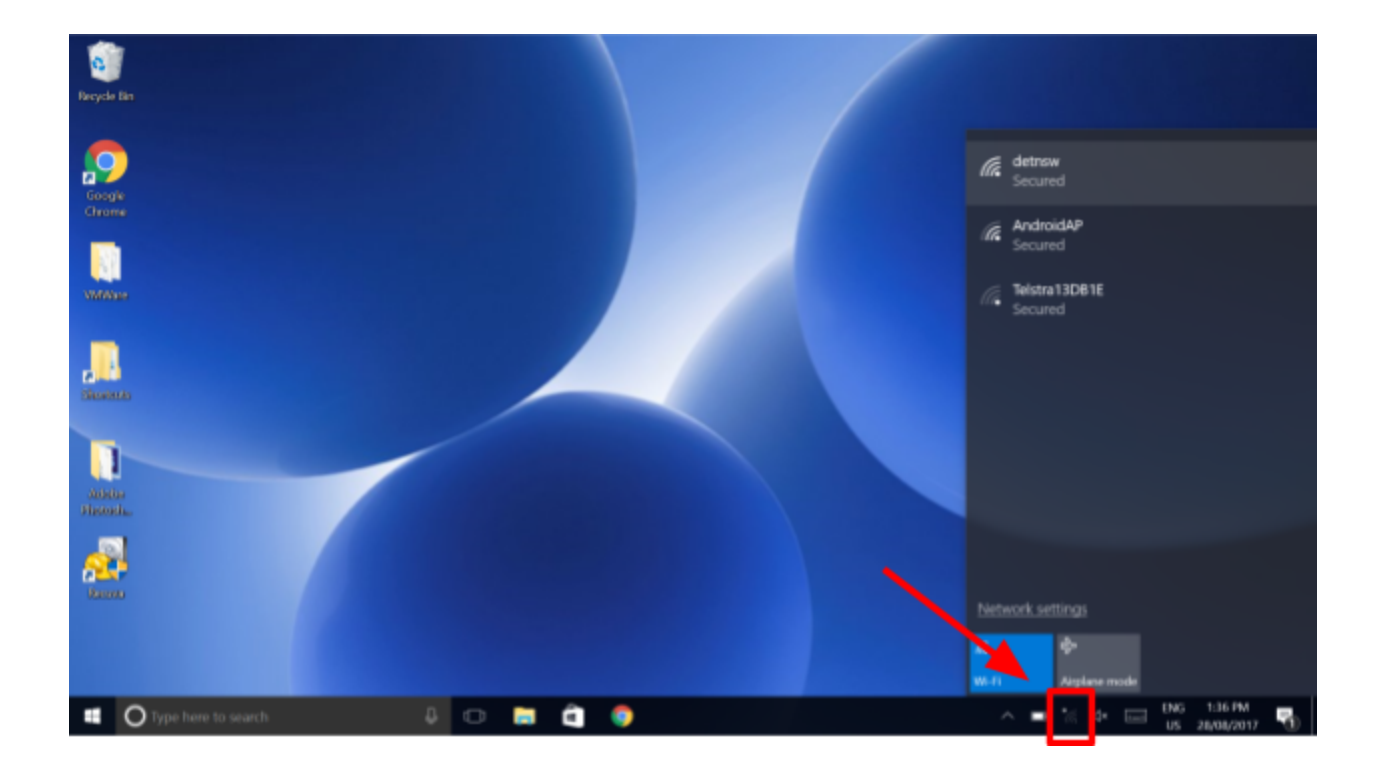

6. Click "detnsw" and click "Connect"

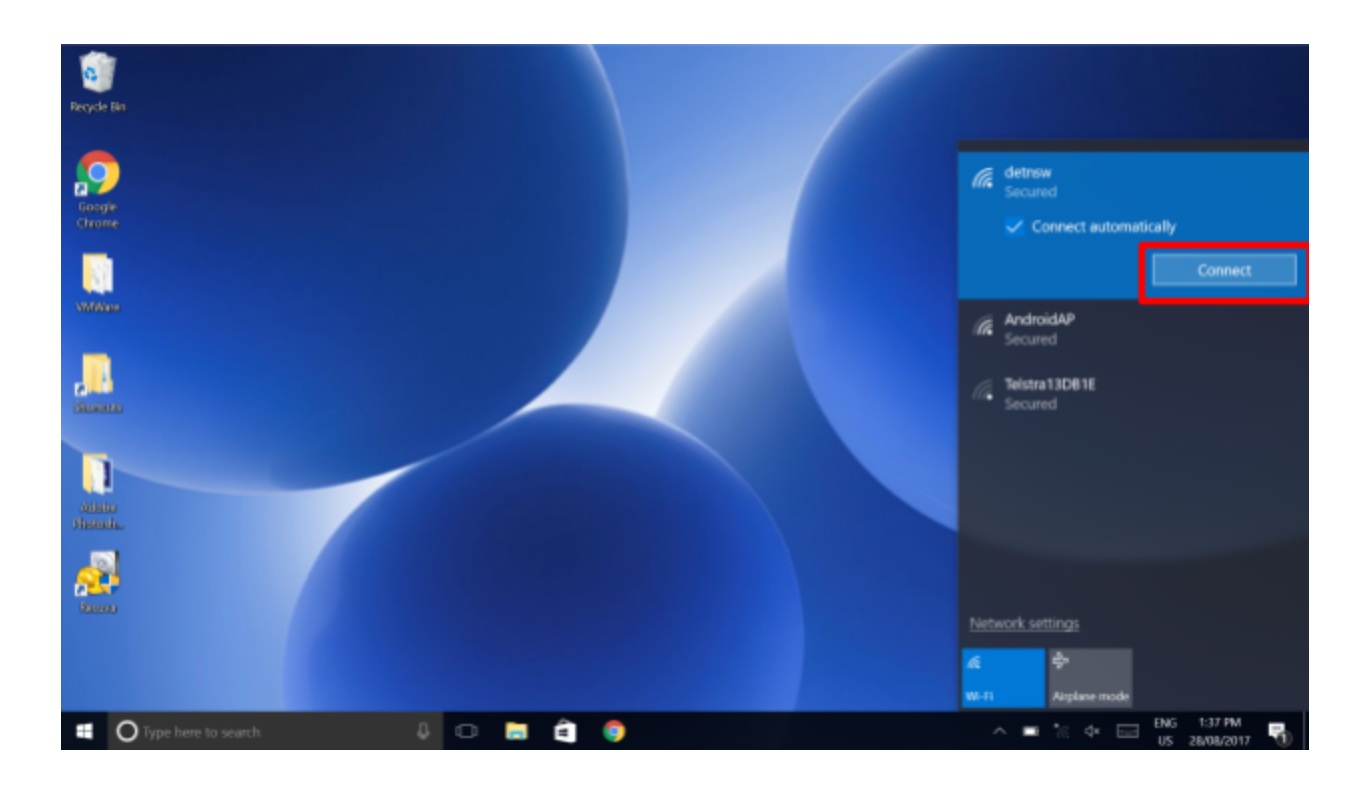

7. Fill in your login details.

### **BE SURE TO INCLUDE @detnsw AFTER YOUR USERNAME**

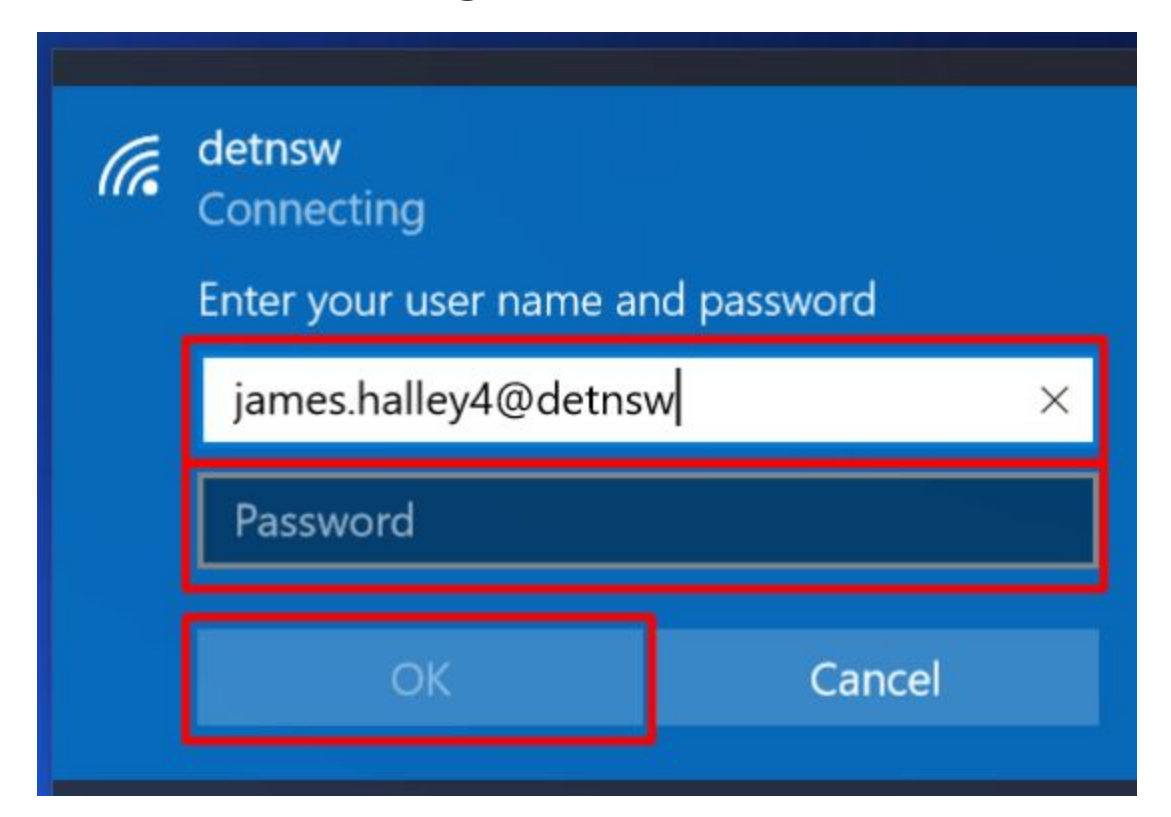

#### 8. Click "Connect"

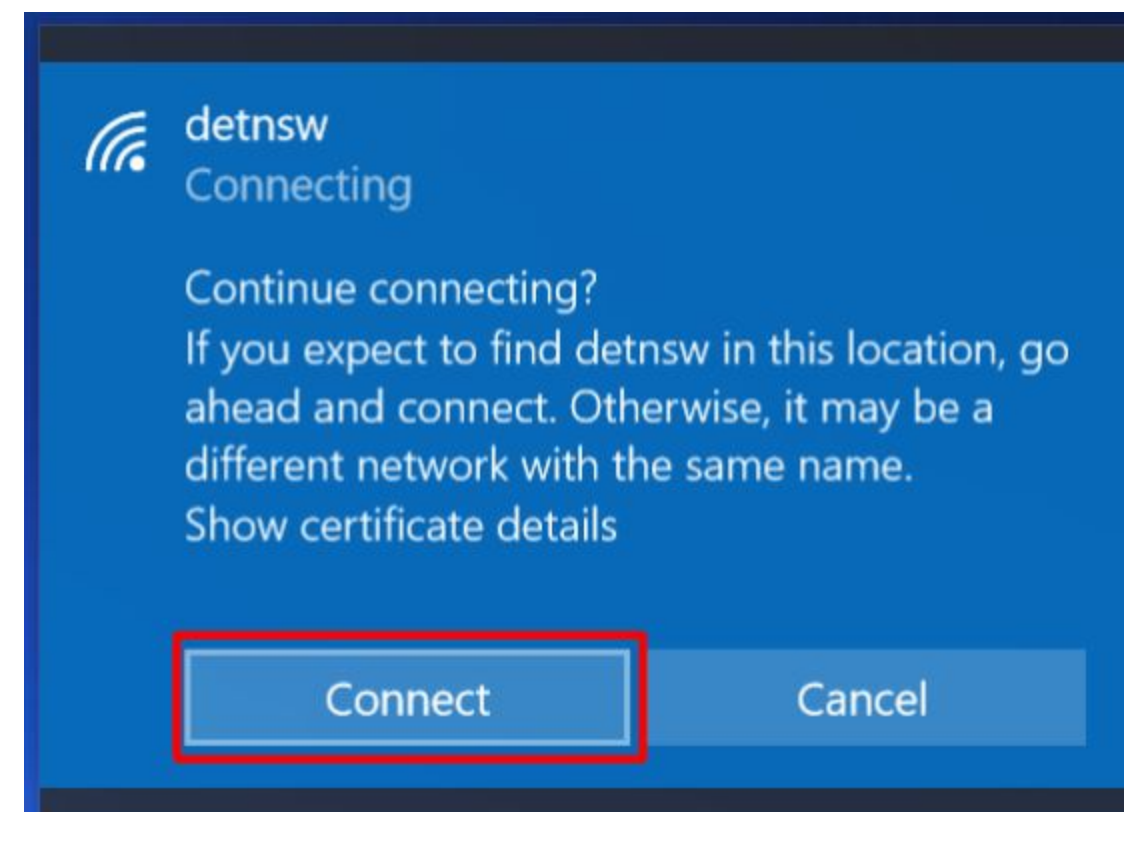

9. You should now be connected!